#### **アプリを開き、アプリ上部の 券種部分をタップ 「購入申込み」をタップ**

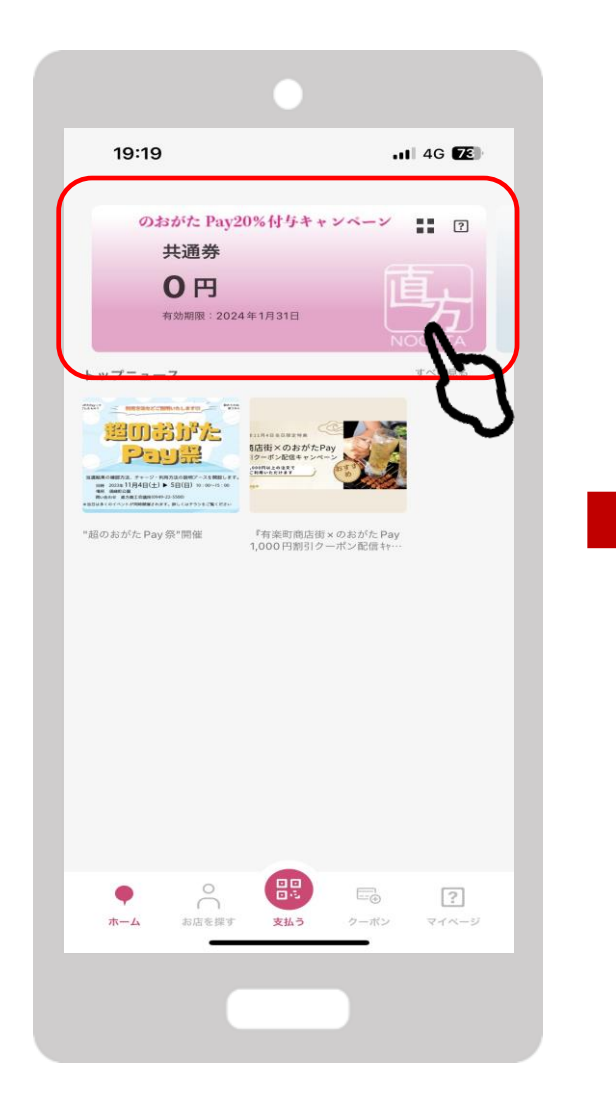

**FeliCa Pocket Marketing** 

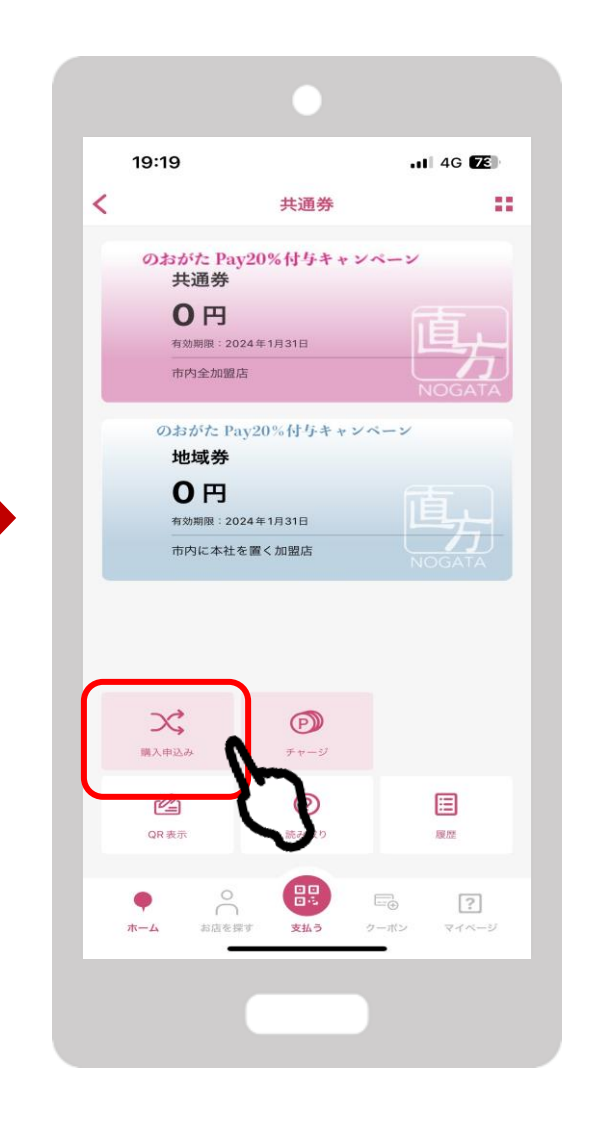

**「のおがたPay20%付与キャン ペーン2023の結果確認はこち ら」をタップ**

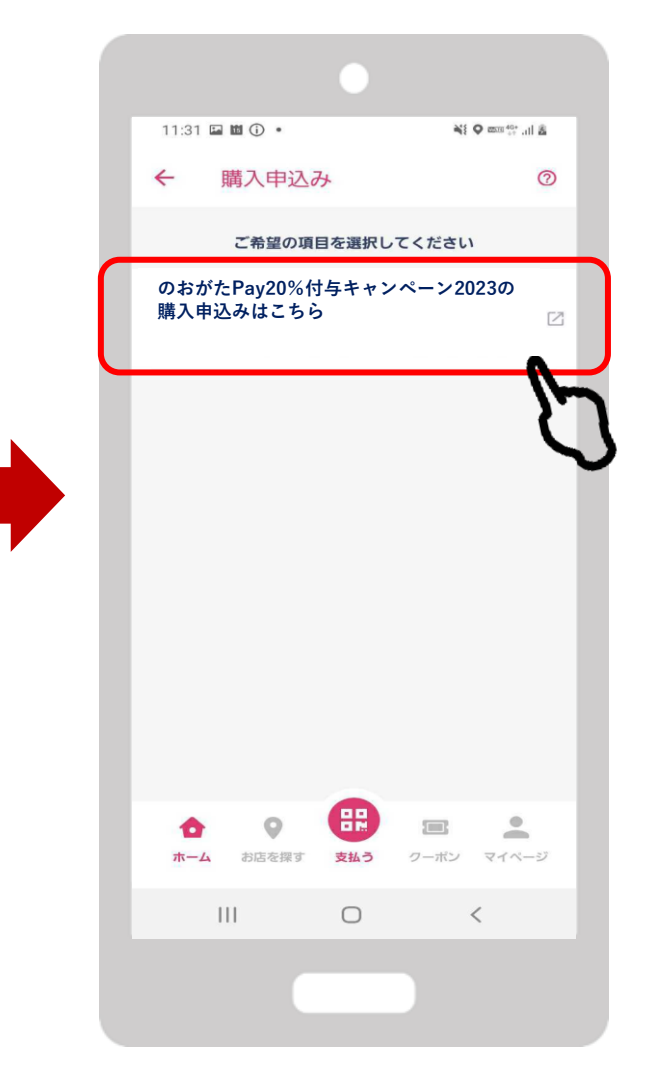

**「申込履歴」をタップ 結果が表示されます**

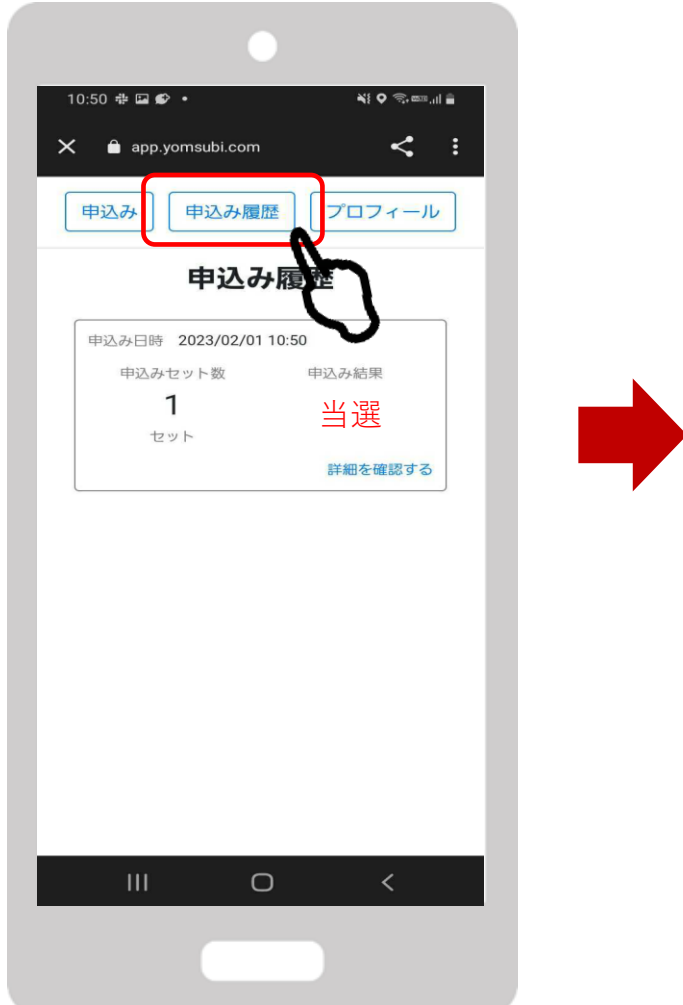

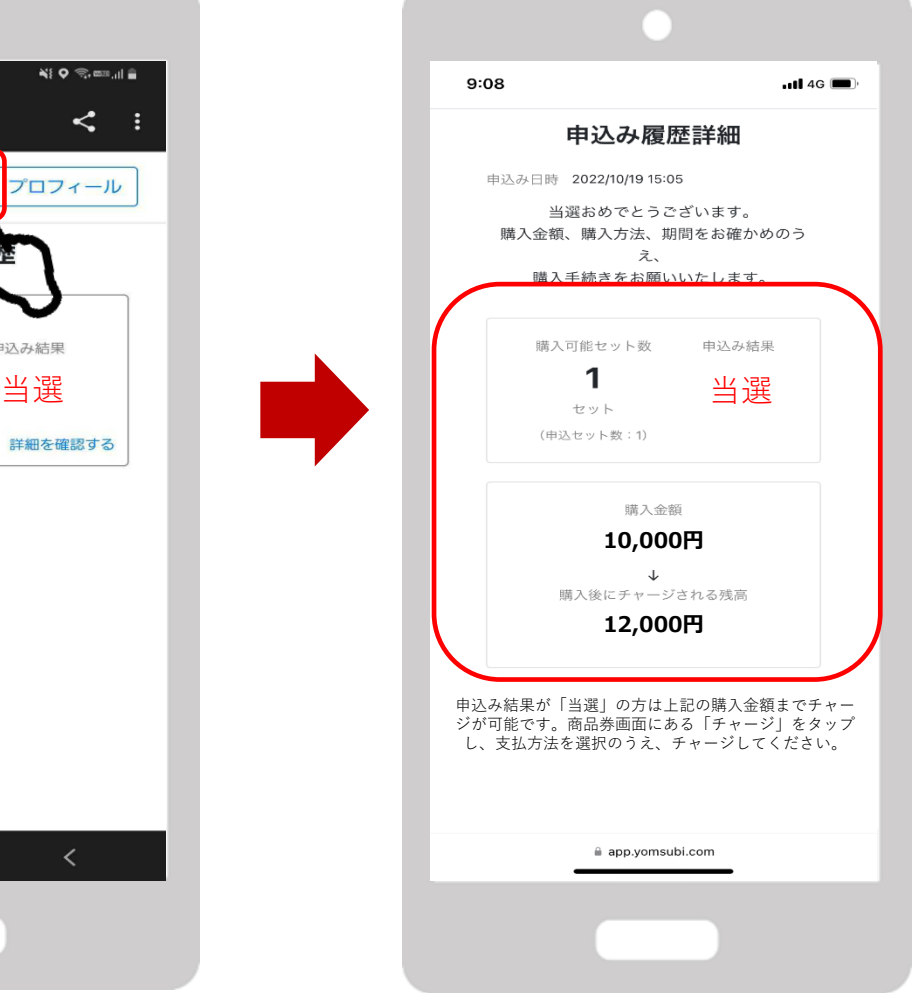

**チャージ期間内にコンビニエンスス トアまたはクレジットカード払いに てチャージを行ってください**

> チャージ方法は次項で説明 いたします

**チャージ方法**

**FeliCa Pocket Marketing** 

#### **アプリを開き、アプリ上部の 券種部分をタップ 「チャージ」をタップ**

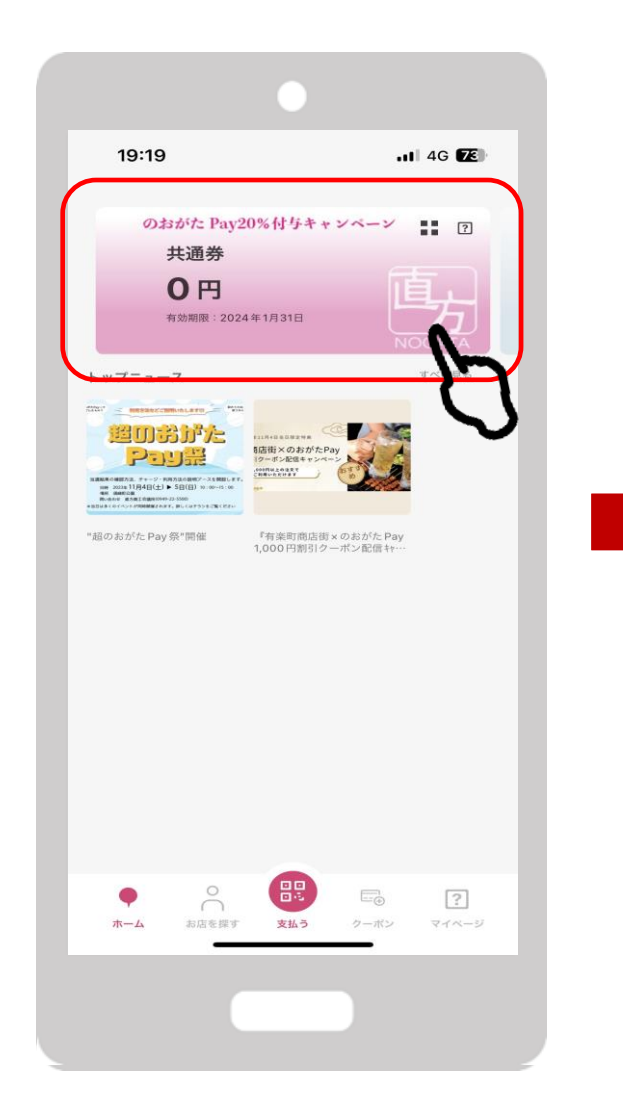

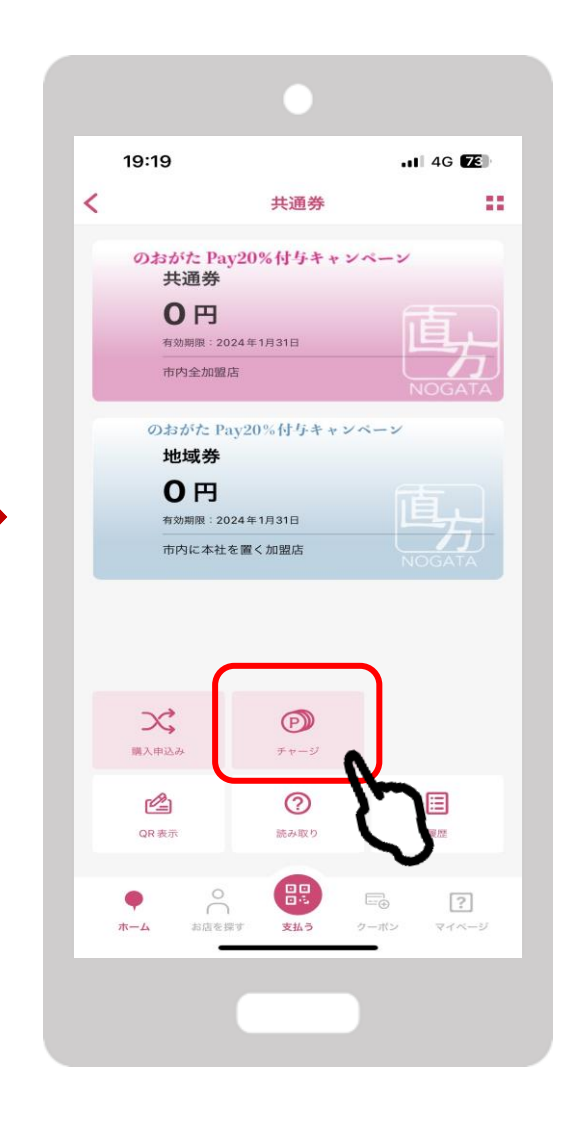

3

**「のおがたPay20%付与キャン ペーン2023のチャージはこち ら」をタップ**

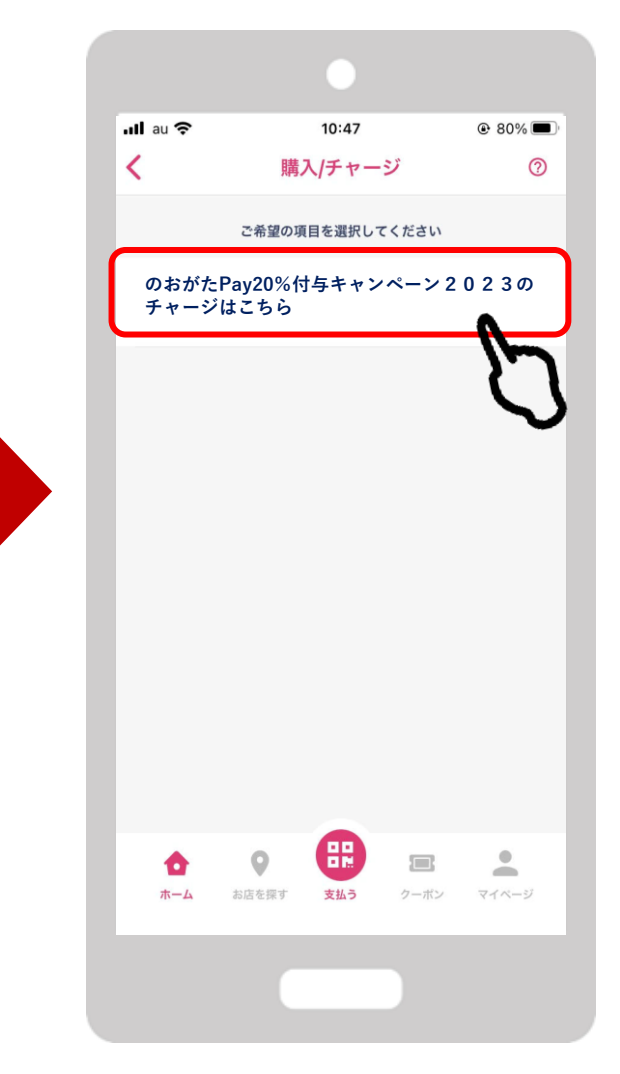

# **①クレジットカード払いの場合(VISA/MASTER/JCBのみ)**

**当選セット数が入力されている クレジットカード情報を入力し、 「クレジットカードでチャージ」 ことを確認し、「新しいクレ をタップ 「決定」をタップ ジットカードを登録」をタップ**  $10:43 \n\boxtimes \n\boxtimes \n\odot$  . NI O mm<sup>en</sup> al il 当 O mm<sup>40+</sup> ,山 山 19:09  $-114G$  $\leftarrow$ クレジットカード情報登録  $\odot$ のおがたPay20%付与キ...  $\odot$ ✓ クレジット払いによるチャージ 22 井通券 + 地域券 お支払いで利用するカードを登録してください セット数を入力してください ■ カード番号 5 セット - 円チャージされます 有効期限(MM/YY) セキュリティコード 5セットまで購入可能 □ 購入可能なセット数を全て購入 ご利用可能ブランド  $VISA$   $\bullet$   $\bullet$ 購入セット数 0セット お支払い金額 -円 #通券: - 円  $446460000 + 111$ □ カード情報を保存する チャージされる残高 -円 共通券: - 円

地域券: - 円

 $\odot$ 

お支払方法を選択してください クレジットカードでチャージ コンビニ払いによるチャージ コンビニ払いによるチャージ (セブンイレブン)  $111$  $\bigcap$  $\langle$ 

10:42 单 ① 円 。

 $\leftarrow$ 

**FeliCa Pocket Marketing** 

チャージ方法

**DSB** 

4

 $\equiv$ クレジットカード情報を変更する

キャンセル  $\mathbf{H}$  $\bigcirc$  $\,<\,$ 

決定

Confidential

**①クレジットカード払いの場合(VISA/MASTER/JCBのみ)**

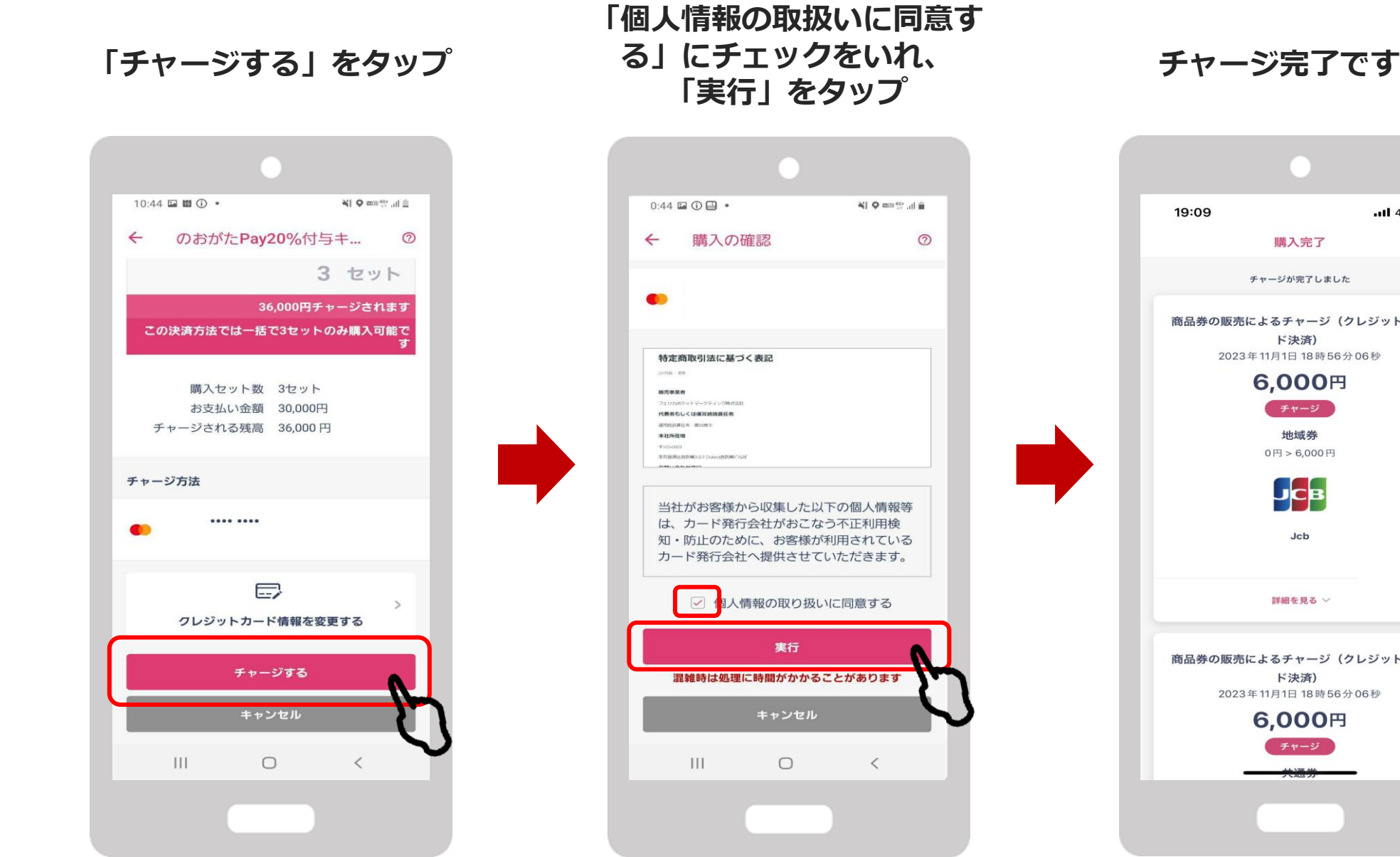

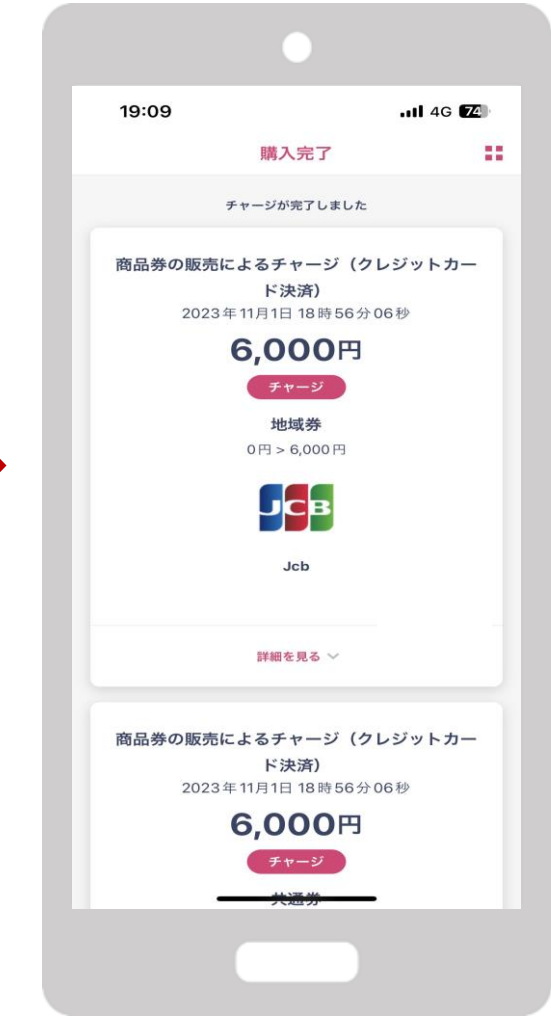

**②コンビニ払いの場合(セブンイレブン)**

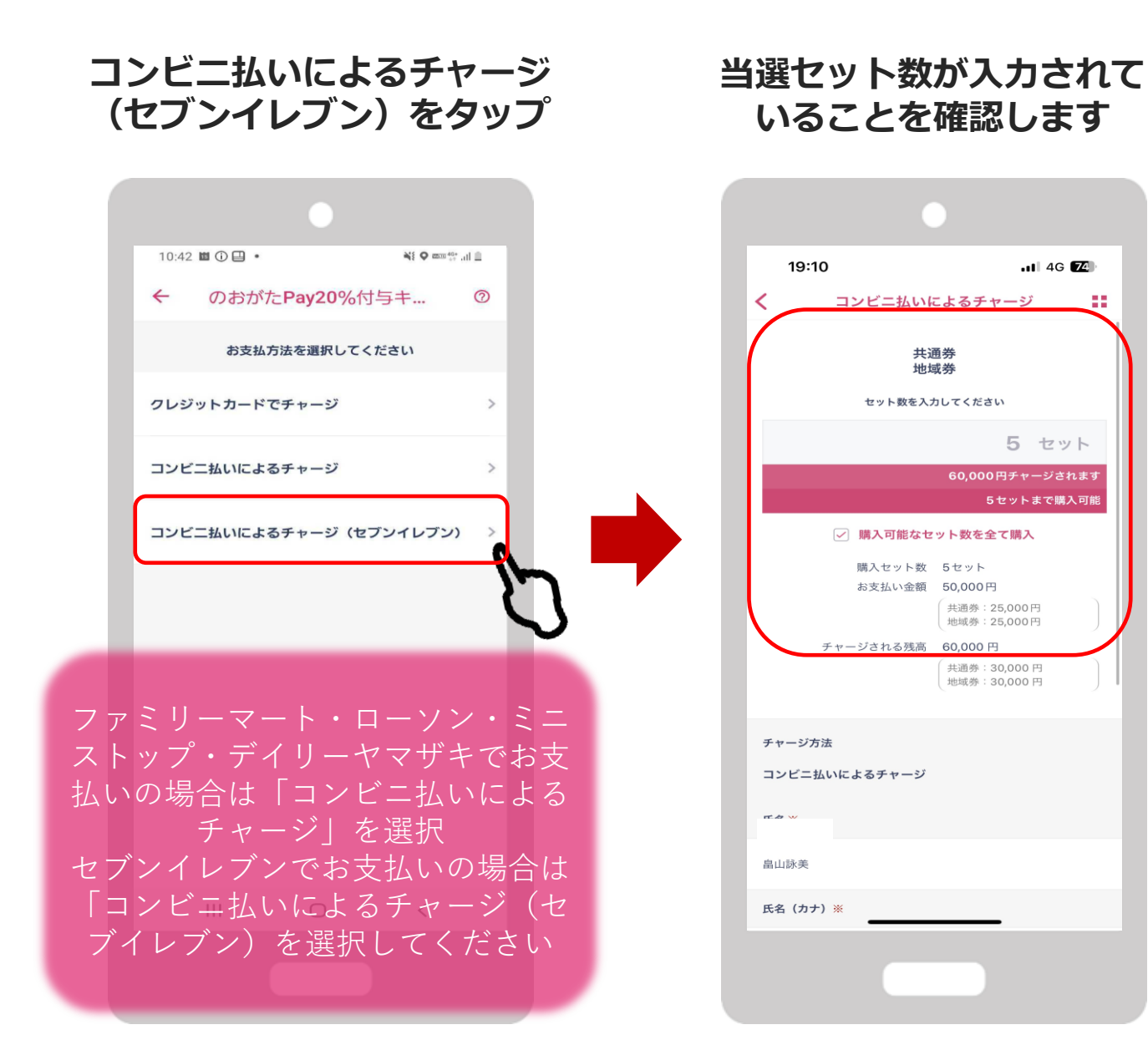

**FeliCa Pocket Marketing** 

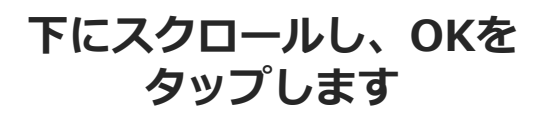

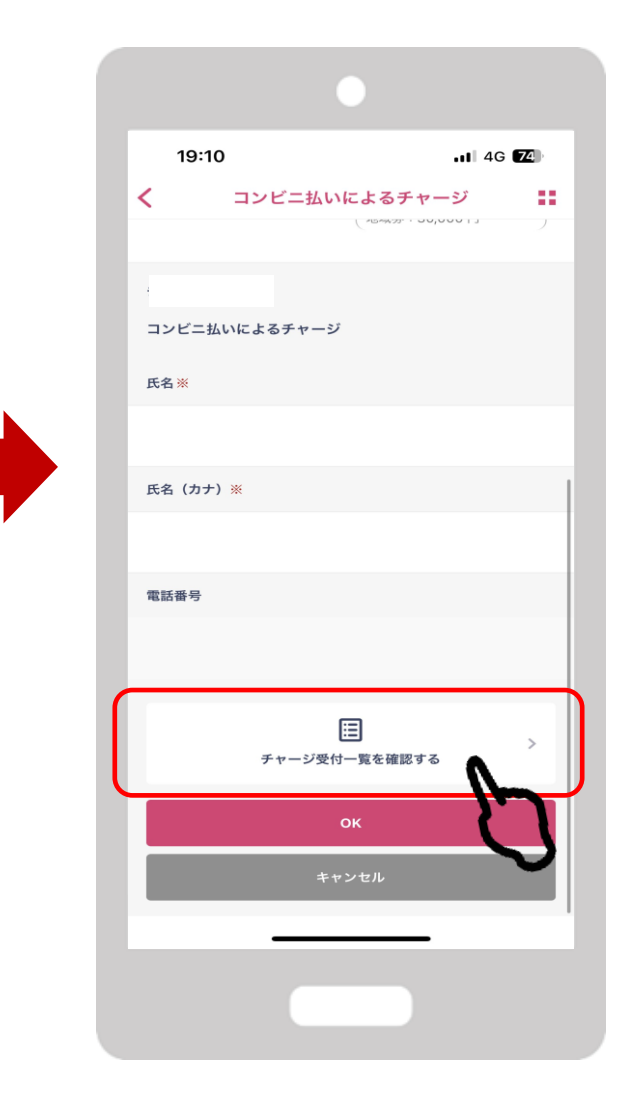

22

**②コンビニ払いの場合(セブンイレブン)**

## **OKをタップします 内容を確認後、OKをタップします 支払うをタップします**

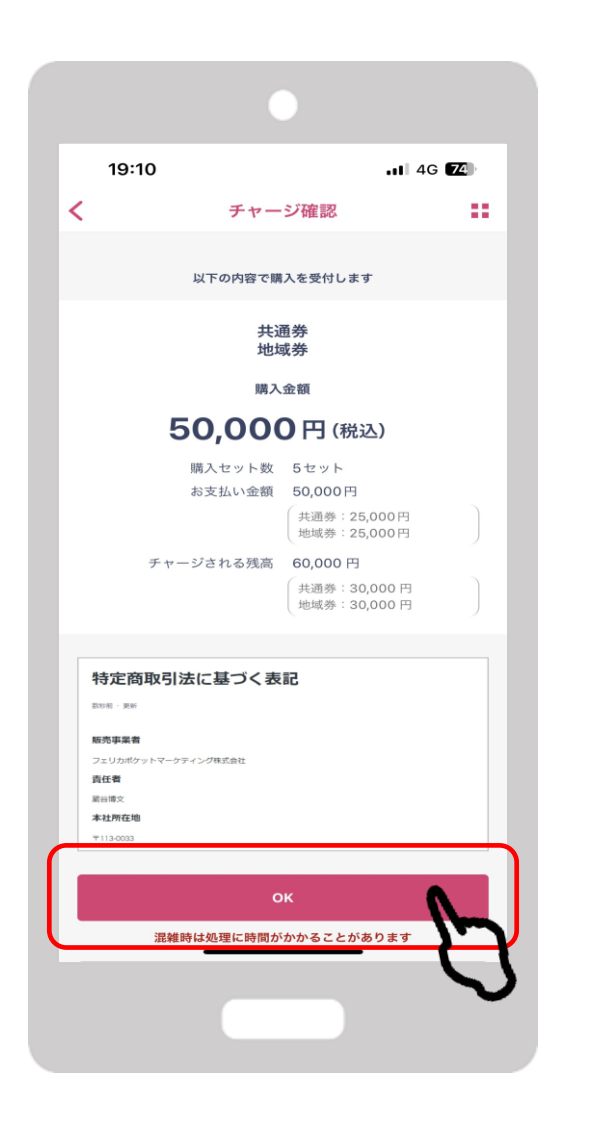

**チャージ受付完了です。**

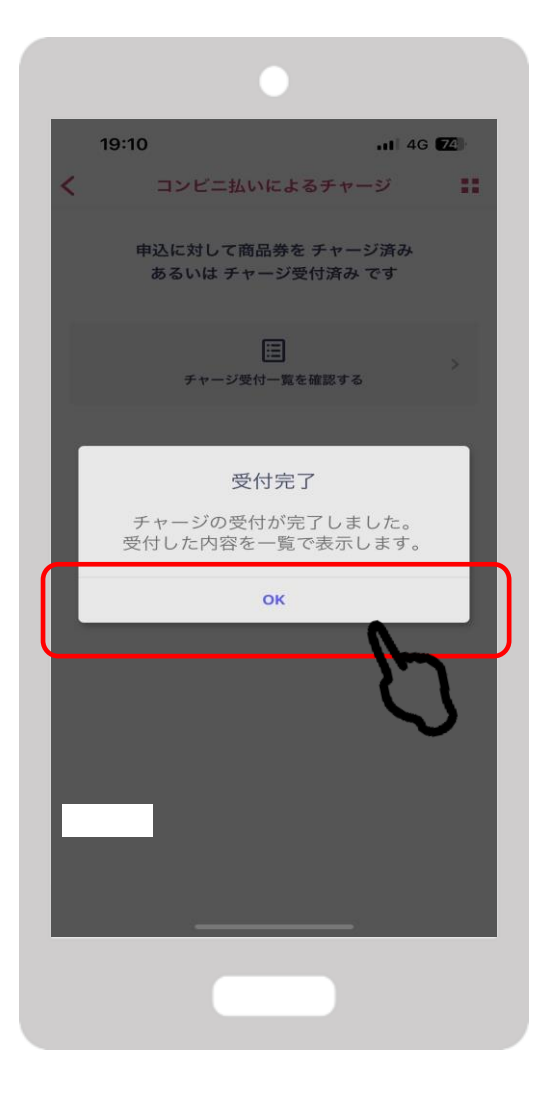

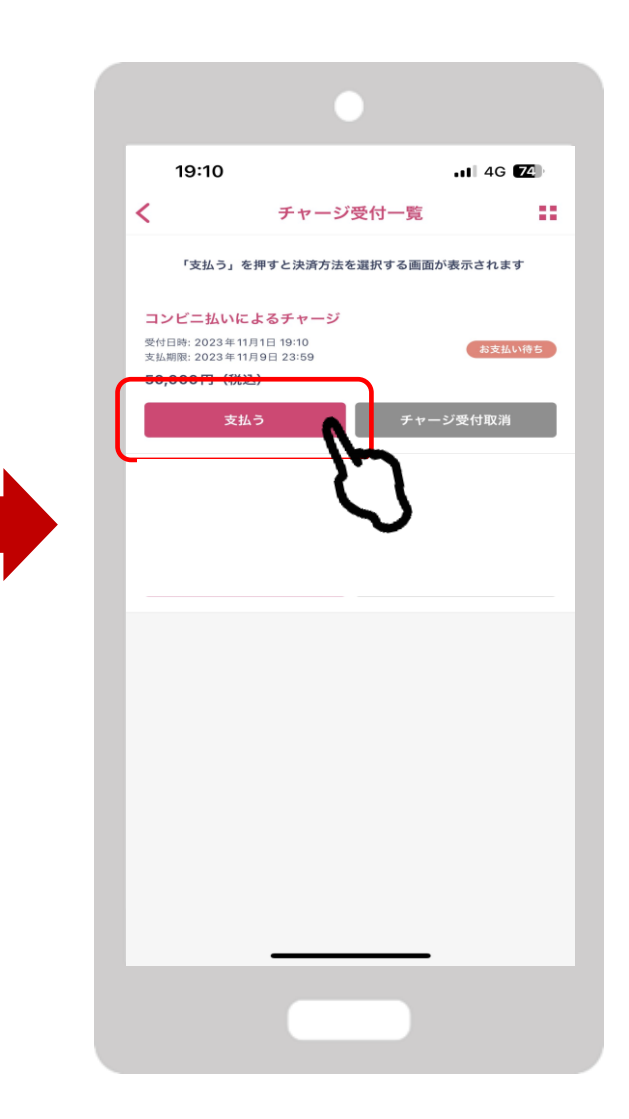

**②コンビニ払いの場合(セブンイレブン)**

### **コンビニをタップします**

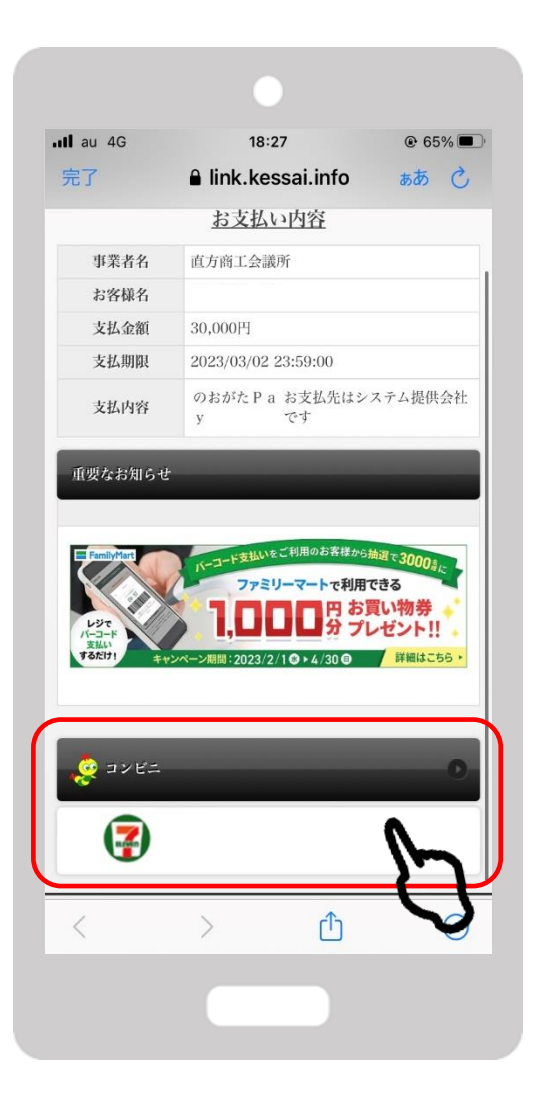

**FeliCa Pocket Marketing** 

**セブンイレブンのマーク をタップします**

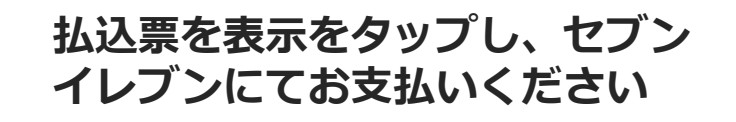

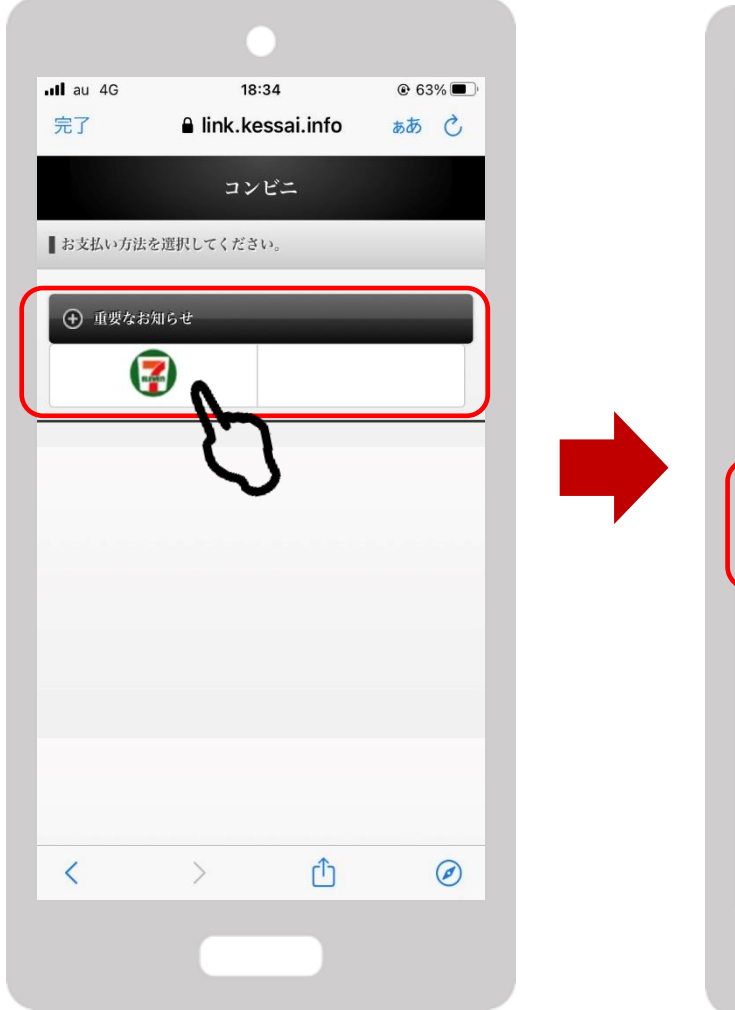

 $18.34$  $@63%$  $nll$  au  $4G$ 完了 A link.kessai.info ああ で セブン・イレブン ■セブン-イレブンでのお支払い 1 「払込票を表示」をタップ。  $\overline{\phantom{a}}$ 画面表示される払込票を提示するか、 2 レジにて「セブン-イレブン インターネット代金支<br>2 払」とお申し出の上、 「7240-7186-26908」のメモをご提示ください 払込票を表示  $\hat{r}$  $\odot$  $\lt$  $\rightarrow$ 

# **セブンイレブンでのお支払い方法**

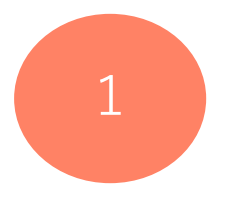

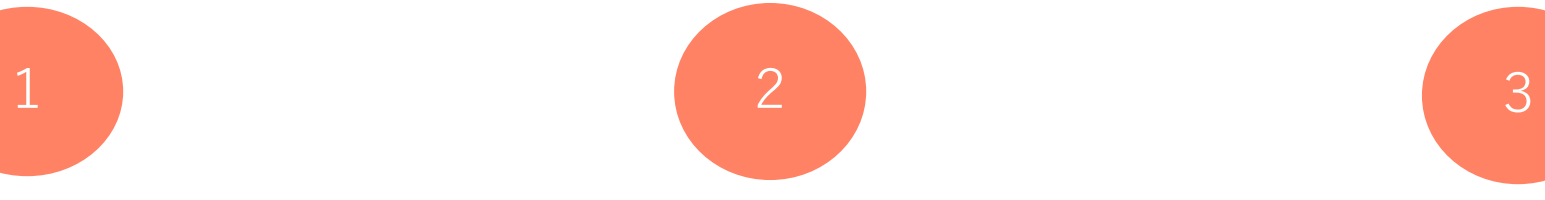

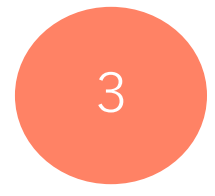

**レジスタッフにバーコードのスキャ レジスタッフに画面に表示されている ンをお申し付けください バーコードを読み取ってもらいます**

**支払内容を確認後、 代金をお支払いください**

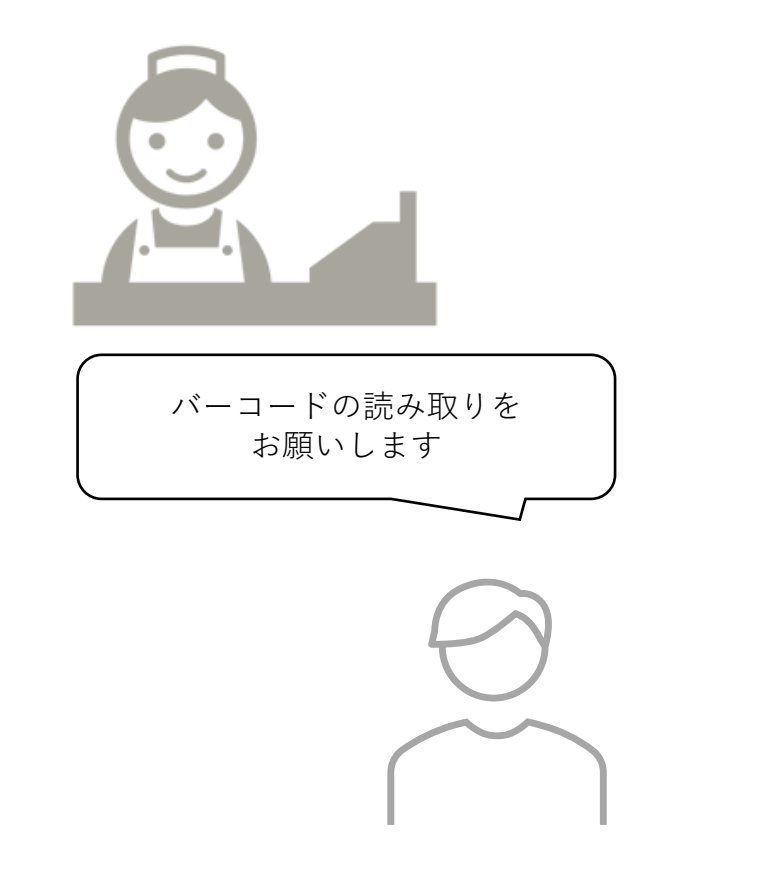

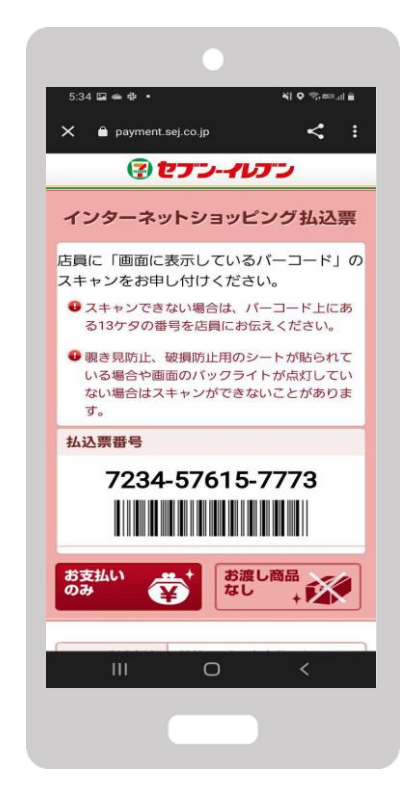

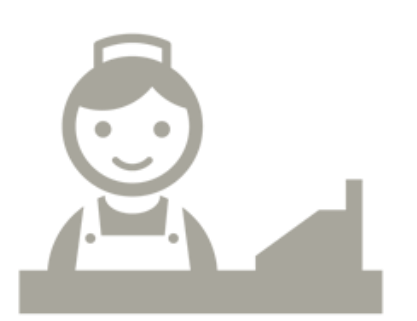

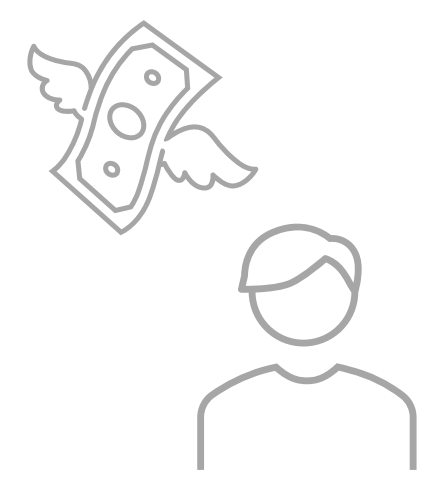

 $\leftarrow$ 

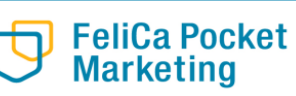

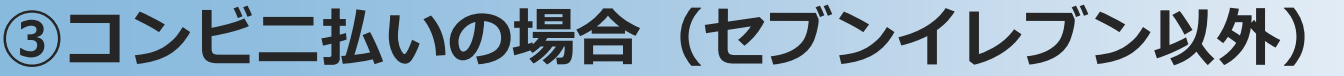

#### **コンビニ払いによるチャージ 当選セット数が入力されて (セブンイレブン)をタップ いることを確認します** 10:42 单①日· 当 Q mm<sup>40+</sup> 山皇 19:10  $-1$  4G  $Z$ のおがたPay20%付与キ...  $\odot$ コンビニ払いによるチャージ 22 お支払方法を選択してください 共通券 地域类 セット数を入力してください クレジットカードでチャージ  $\sim$ 5 セット コンビニ払いによるチャージ  $\rightarrow$ 60,000円チャージされます 5セットまで購入可能 コンビニ払いによるチャージ (セブンイレブン) ○ 購入可能なセット数を全て購入 購入セット数 5セット お支払い金額 50,000円 共通券: 25,000円 地域券: 25,000円 チャージされる残高 60,000円 共通券: 30,000円 地域券: 30.000円 ファミリーマート・ローソン・ミニ チャージ方法 ストップ・デイリーヤマザキでお支 コンビニ払いによるチャージ 払いの場合は「コンビニ払いによる チャージ」を選択 セブンイレブンでお支払いの場合は 畠山詠美 「コンビニ払いによるチャージ(セ 氏名 (カナ) ※ ブイレブン)を選択してください

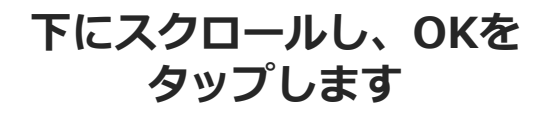

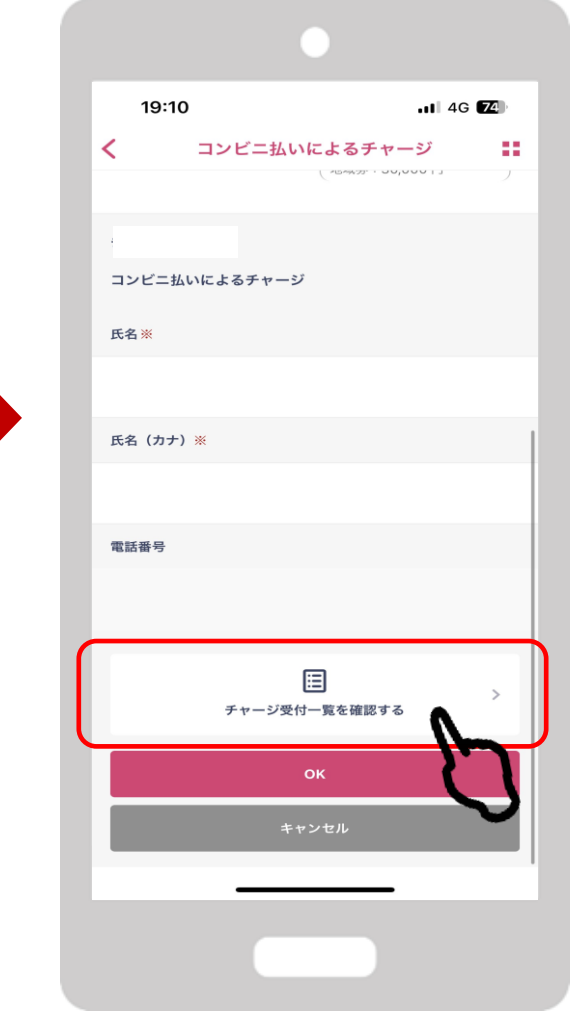

**③コンビニ払いの場合(セブンイレブン以外)**

**Confidential** 

## **OKをタップします 内容を確認後、OKをタップします 支払うをタップします**

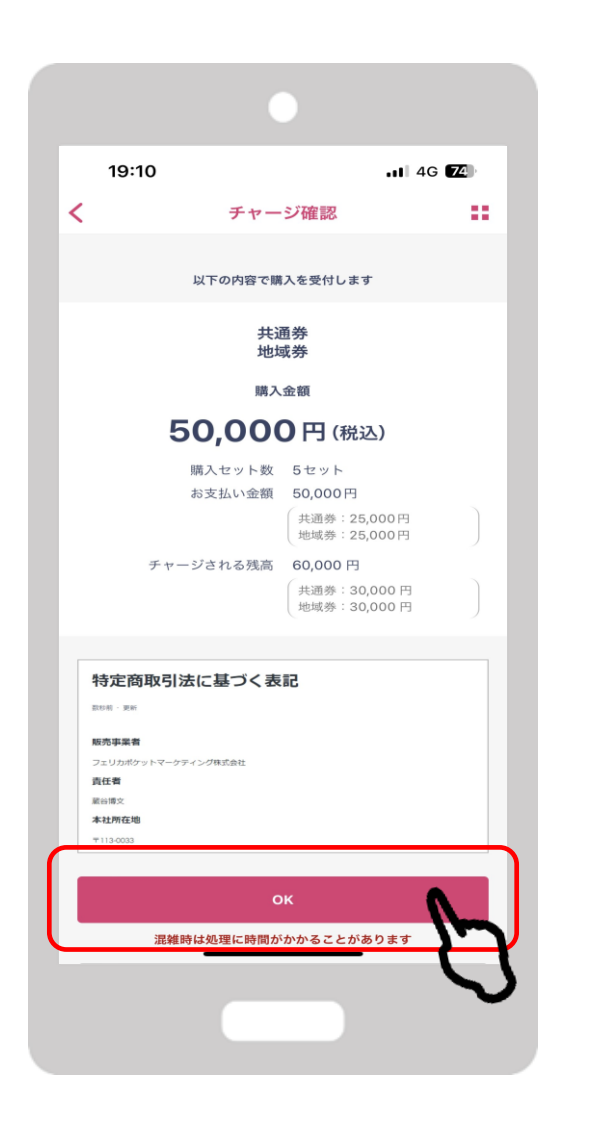

**チャージ受付完了です。**

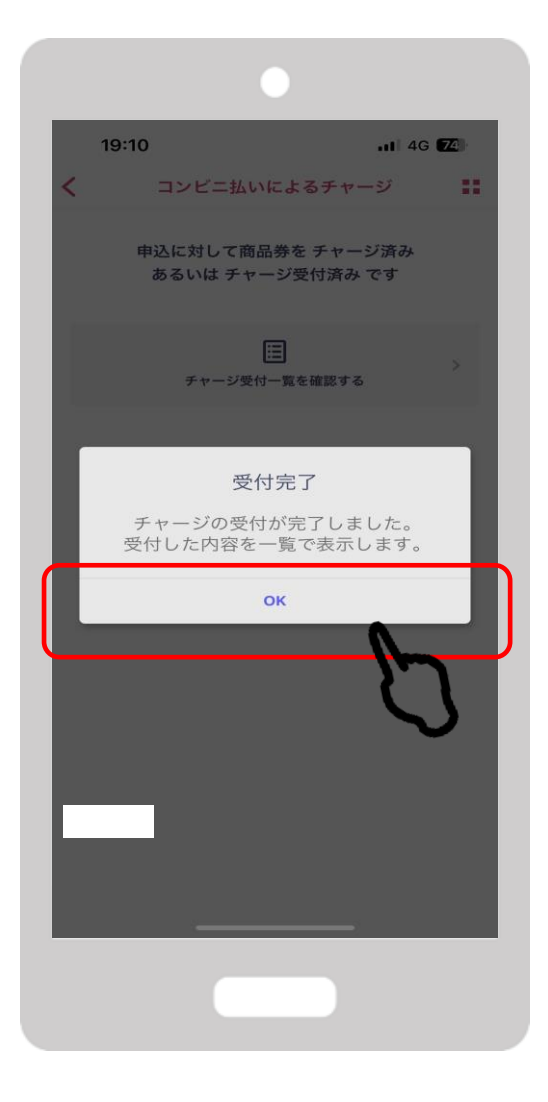

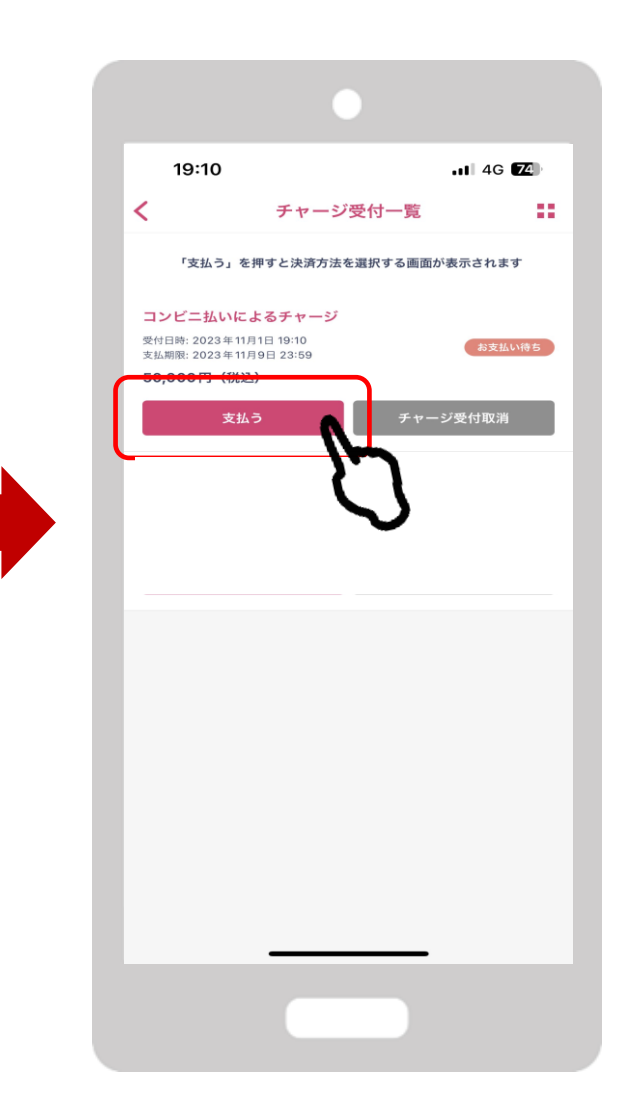

**③コンビニ払いの場合(セブンイレブン以外)**

#### **コンビニをタップします**

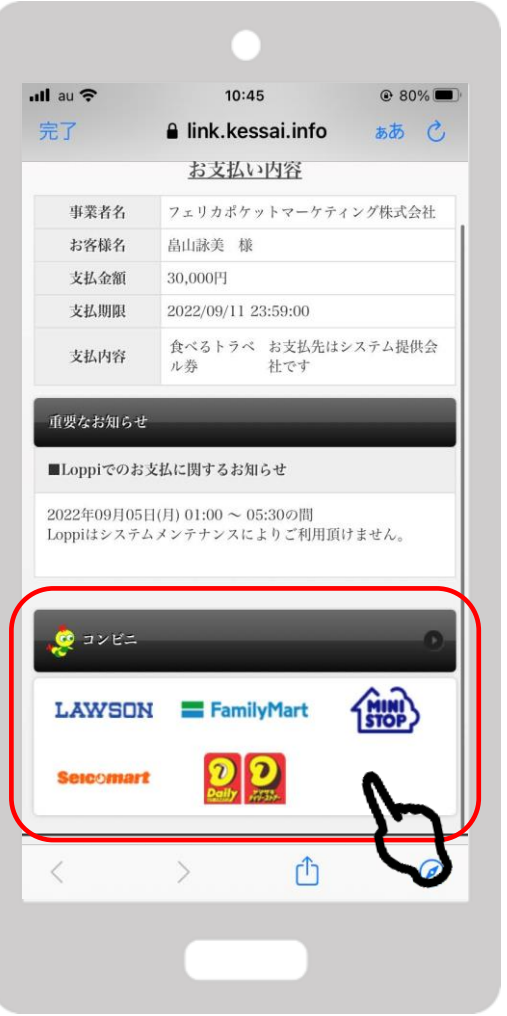

**支払を希望するコンビニエ ンスストアをタップします**

#### **お支払方法を確認の上、お近くのコン ビニエンスストアでお支払いください。**

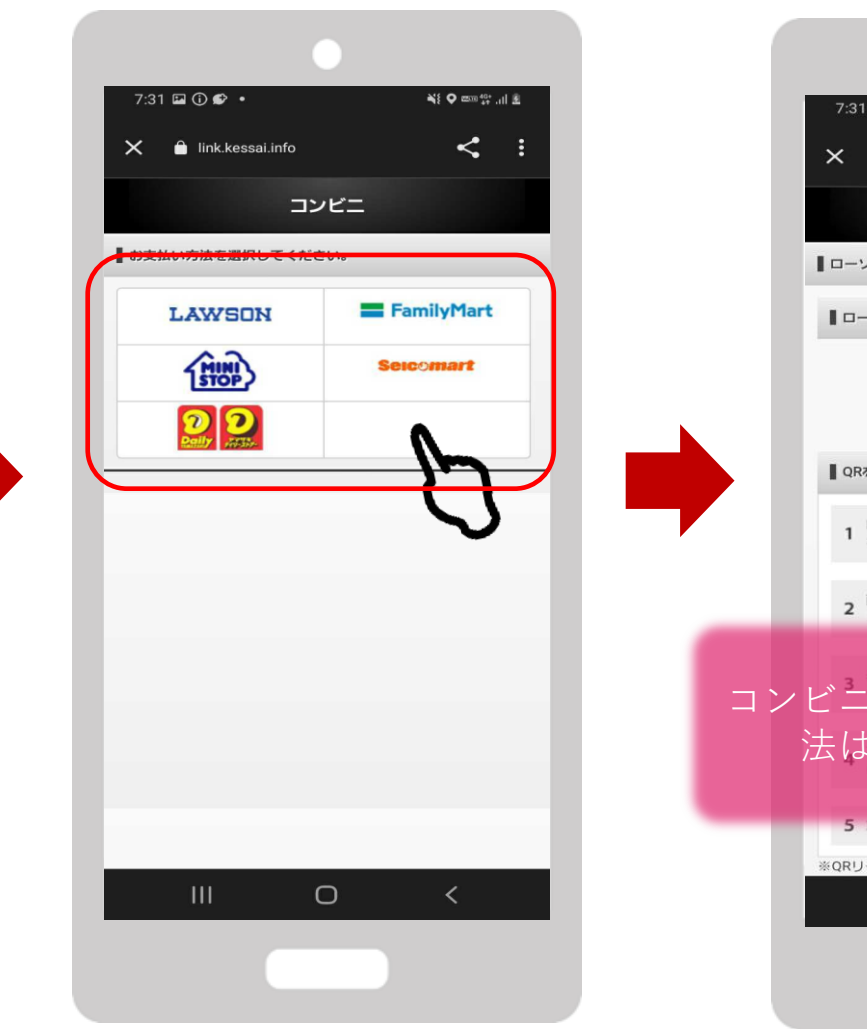

NI Q man for all ill ≺  $\times$   $\bullet$  link.kessai.info  $\rightarrow$ ローソン・ミニストップ ■ ローソン・ミニストップでのお支払い (Loppi) ■ローソン・ミニストップ専用QRコード 殿線 ■ QRをかざして、レジでお支払い 1 Loppiの中央ボタン「Loppi専用コードをお持ちの方」<br>1 を選択してください。 2 画面の指示に従い、Loppi専用QRコードをLoppiのQR<br>2 リーダーにかざしてください。 コンビニエンスストア別の支払い方 法は次項で説明いたします 5 取扱明細兼領収書を必ずお受け取りください。 ※QRリーダーで読み取れない場合がございます。  $\mathbf{H}$  $\circ$  $\prec$ 

# **ファミリーマートでのお支払い方法**

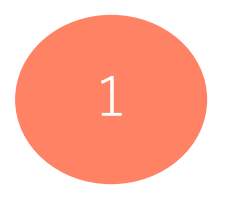

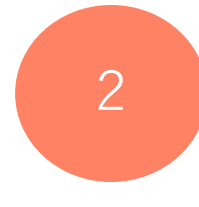

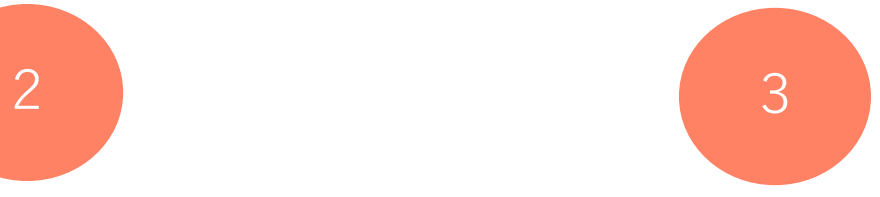

レジスタッフにバーコードのスキャ レジスタッフに画面に表示されている **バーコードを読み取ってもらいます ンをお申し付けください**

**支払内容を確認後、 代金をお支払いください**

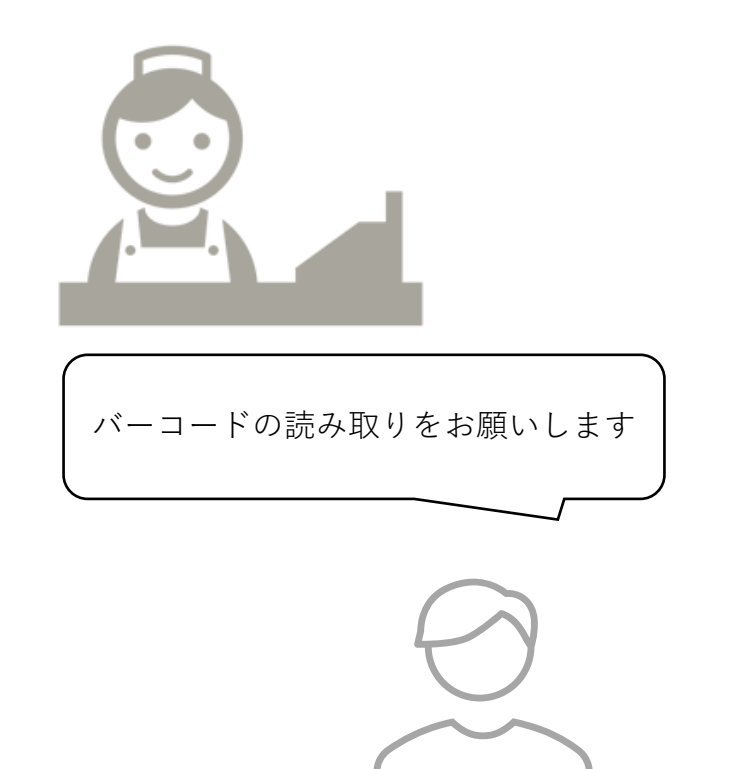

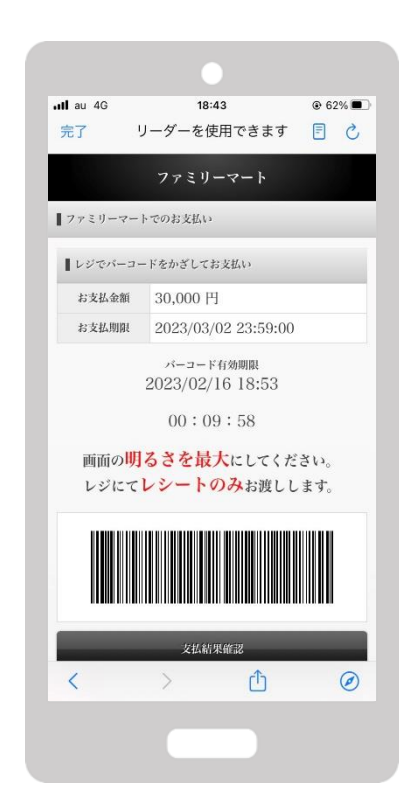

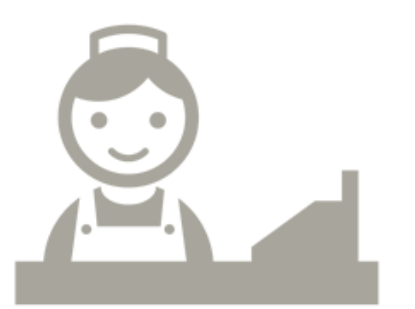

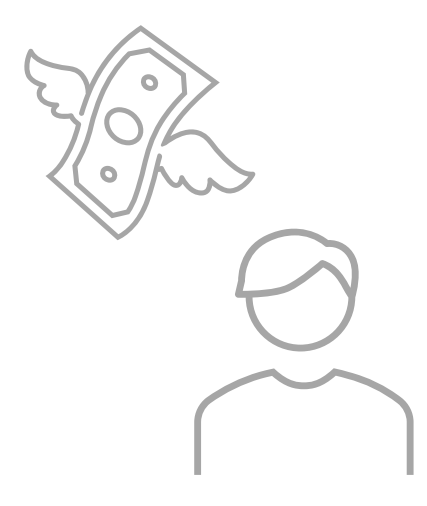

# **ローソン・ミニストップ(Loppi)でのお支払い方法**

**Confidential** 

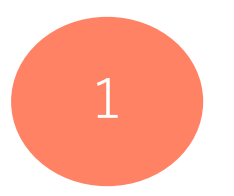

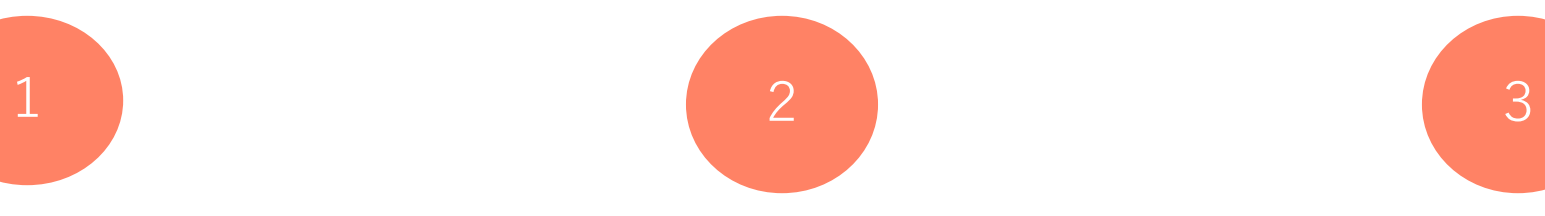

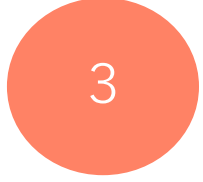

**「Loppi専用コードをお持ちの方」 をタップ**

**QRコードを、ロッピー端末の右下 部分にある バーコードリーダーにか ざします**

**内容を確認後、画面右下のOKを押 すと申込券が発行されます**

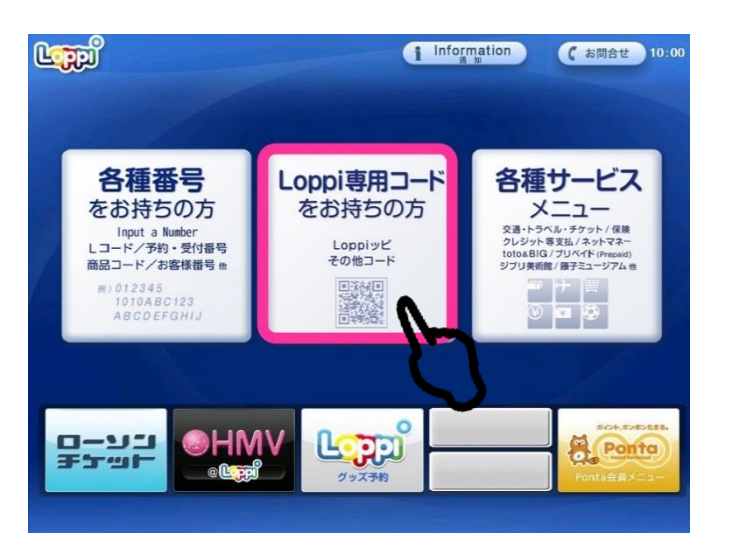

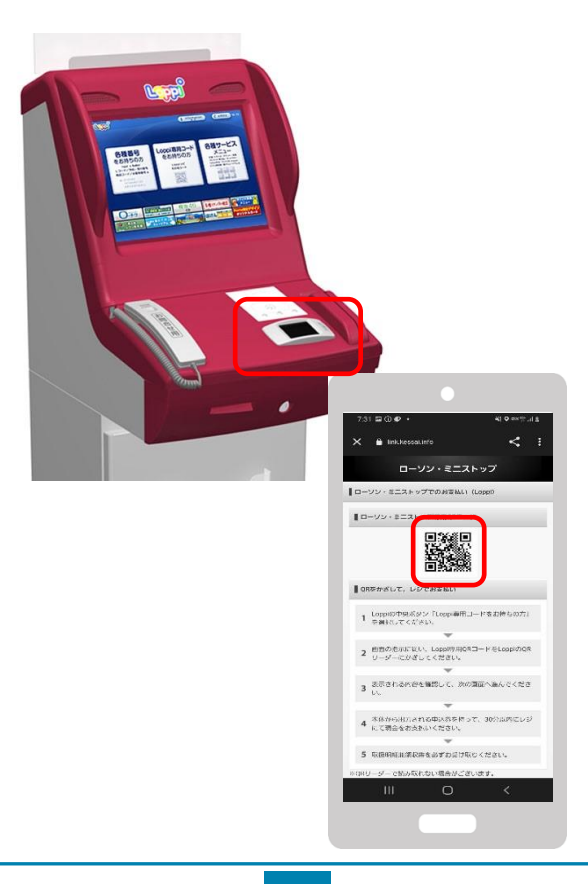

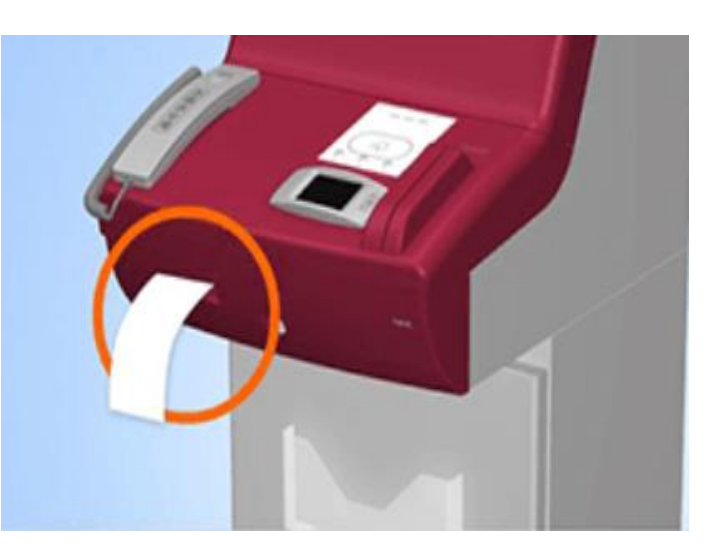

**30分以内に申込券をもって レジにてお支払いください。**

# **デイリーヤマザキでのお支払い方法**

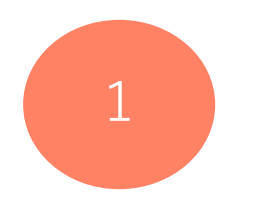

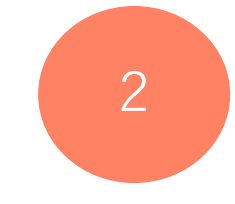

3

**レジスタッフに「オンライン決済」 とお伝えください**

**レジのタッチパネルに オンライン決済番号を入力します** **支払内容を確認後「確定」ボタンを 押し、代金をお支払いください**

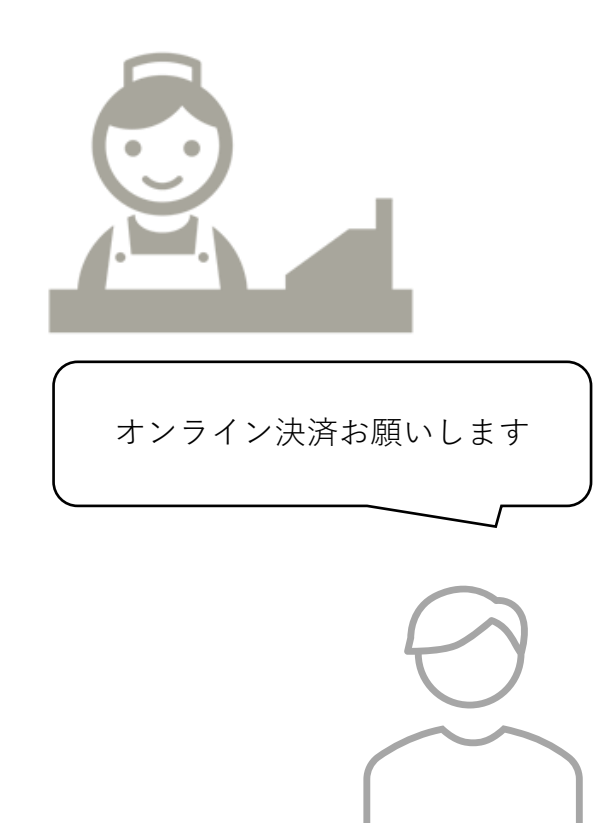

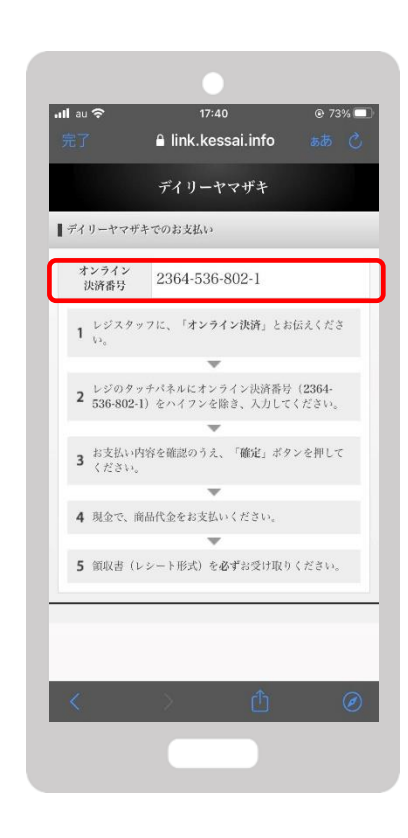

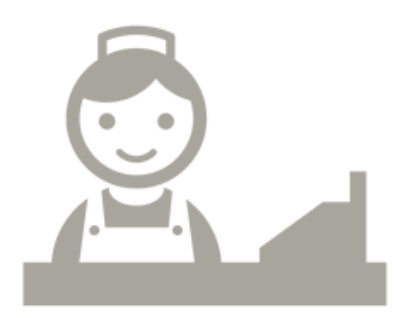

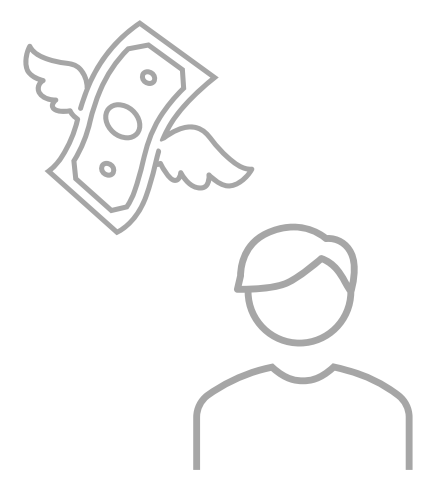